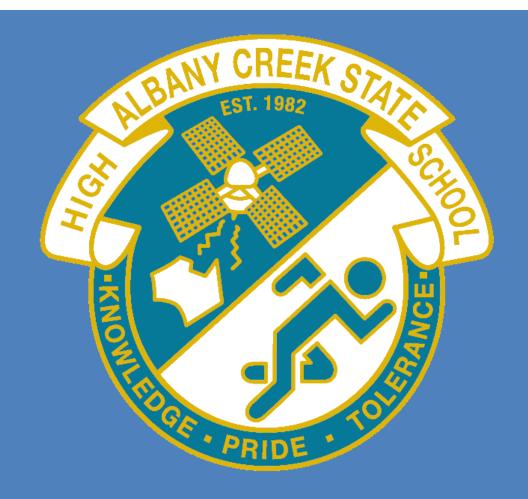

# **SETUP GUIDE:**

This setup guide was created for Albany Creek State High school to be used only for the purpose of assisting school staff and students in setting up and configuring this application or device.

# **Table of Contents**

| Introduction                                      | 1   |
|---------------------------------------------------|-----|
| Setting up an Apple ID from the iPad (New Set Up) | . 1 |
| Setting up an Apple ID on an existing users iPad  | 4   |
| Setting up an Apple ID on Apples Website          | 6   |
| Summary                                           | 9   |

## Introduction

*What's an Apple ID*? An Apple ID is a virtual you for Apple. It is a User name that is used for everything you do with Apple:

Purchase a device from the Apple Online Store (Computer & devices) Shop in the iTunes Store (App purchases, music, videos etc.) Enable iCloud on all your devices Make a reservation at an Apple Retail Store Access the Apple Support website, and more

You require one while you're at the school simply to purchase all your Applications to be used on your iPad. These applications are yours and as such you get to keep them. Even, after you leave the school.

Note: You must be 13+ in order to legally have an Apple ID. You may need your parents to sign up for you.

# Setting up an Apple ID from the iPad (New Set Up)

This guide refers to the setup on the Apple ID only and does not cover the setup of a new iPad from out of the box. For more information about setting up from out of the box you should read the 'Basic First Time Setup Guide'.

| Pad ♥<br><mark>く Back</mark> | 9:13 am 1                                                                                                | d ♥<br>Back |                                                               | 9:13 am         |                            | 100%<br>Ne: |
|------------------------------|----------------------------------------------------------------------------------------------------|-------------|---------------------------------------------------------------|-----------------|----------------------------|-------------|
|                              | Apple ID                                                                                                 |             |                                                               | irthda          | ·                          |             |
|                              | Sign In with Your Apple ID >                                                                             |             | Your birthday is used to determ<br>password if you forget it. | ine appropriate | services and retrieve your |             |
|                              | Sign in with Your Apple ID                                                                               |             | Birthday                                                      |                 | 29/08/2014                 |             |
|                              | Create a Free Apple ID                                                                                   |             |                                                               |                 |                            |             |
|                              | Skip This Step                                                                                           |             |                                                               |                 |                            |             |
|                              | What is an Apple ID?<br>An Apple ID is your secure login for just about everything<br>you do with Apple. |             |                                                               |                 |                            |             |
|                              | Get access to the best selection of apps with the App Store.                                             |             |                                                               |                 |                            |             |
|                              | Shop for music, movies, TV shows, and more in the iTunes Store.                                          |             |                                                               |                 |                            |             |
|                              | Access your music, photos, contacts, calendars, and more on<br>all your devices.                         |             |                                                               |                 |                            |             |
|                              | Communicate with friends using IMessage and FaceTime.                                                    |             |                                                               |                 |                            |             |
|                              | Play multi-player games and track achievements with Game<br>Center.                                      |             |                                                               |                 |                            |             |
|                              | Shop for your favorite books with iBooks.                                                                |             |                                                               |                 |                            |             |
|                              | Some features, applications, and services are not available in all areas.                                |             |                                                               | lay<br>Ine      | 2011                       |             |
|                              |                                                                                                    |             | 29 Au                                                         | ugust           | 2014                       |             |
|                              |                                                                                                    |             | 31 O                                                          | ctober          | 2015<br>2016               |             |
|                              |                                                                                                    |             |                                                               |                 |                            |             |

- **1.** At the time of initial setup you will see the screen shown in the image above.
- 2. Click on the 'Create a Free Apple ID'
- 3. The window will change to show the Birthday screen. Adjust the date of birth to be your birthday and click next shown in the top right. Please Note; you should use your real birthday or you may not remember what you put here if you ever need to recover your password.

**4.** The next screen will ask you for your '**First Name**' and '**Last Name**'. The previous warning applies, if you use a Fake Name and forget these details you will not be able to recover your account. Click 'Next'.

| lack       |              |      |          |     |                                                                                                  |
|------------|--------------|------|----------|-----|--------------------------------------------------------------------------------------------------|
|            | Ν            | lame |          |     | Create Apple ID                                                                                  |
| <b>(</b> — | me Jordyn    |      |          |     | Use your current email address                                                                   |
| Last Nar   | me Shepherd  |      |          |     | Get a free iCloud email address<br>An email address is required to create a new Apple ID.        |
|            |              |      |          |     |                                                                                                  |
|            |              |      |          |     |                                                                                                  |
|            |              |      |          |     |                                                                                                  |
|            |              |      |          |     |                                                                                                  |
|            |              |      |          |     |                                                                                                  |
|            |              |      |          |     |                                                                                                  |
|            |              |      |          |     |                                                                                                  |
|            |              |      |          |     |                                                                                                  |
|            |              |      |          |     |                                                                                                  |
|            |              |      |          |     |                                                                                                  |
| • W E      | RT           | YU   | 1 0      | PS  |                                                                                                  |
|            | R T<br>D F G |      | IО<br>JK | P S | Hare an Apple ID that currently uses an email address you no longer use?                         |
|            |              |      |          |     | Have an Apple ID that currently uses an email address you no longer use?<br>Change Email Address |

- 5. It will now ask if you wish to use your current email address or get a free iCloud email address. We advise you use your 'school email address' here and not an iCloud address. The iCloud feature is currently not accessible within an EQ school.
- 6. Enter in your 'EQ email' as shown below. Click 'Next'.

|            | Cre             | eate A     | onle | ID     |    |      | _ |   |                | Δ         | Ann          | ام ا       | ) n                    | 226        | wor        | d           |   |       |
|------------|-----------------|------------|------|--------|----|------|---|---|----------------|-----------|--------------|------------|------------------------|------------|------------|-------------|---|-------|
|            | nail jshep16@eq |            | Spic |        |    |      |   |   |                | ssword    |              |            | s pi                   | 100        | VVOI       | u           |   |       |
|            | s will be you   |            |      |        |    |      |   |   | Ver            |           |              |            | )                      |            |            |             |   |       |
|            |                 |            |      |        |    |      |   |   | 100<br>an i    | uppercase | a letter, an | d a lowerc | at least 8 ase letter. | characters | and includ | e a number, |   |       |
|            |                 |            |      |        |    |      |   |   |                |           |              |            |                        |            |            |             |   |       |
|            |                 |            |      |        |    |      |   |   |                |           |              |            |                        |            |            |             |   |       |
|            |                 |            |      |        |    |      |   |   |                |           |              |            |                        |            |            |             |   |       |
|            |                 |            |      |        |    |      |   |   |                |           |              |            |                        |            |            |             |   |       |
|            |                 |            |      |        |    |      |   |   |                |           |              |            |                        |            |            |             |   |       |
|            |                 |            |      |        |    |      |   |   |                |           |              |            |                        |            |            |             |   |       |
|            |                 |            |      |        |    |      |   | Ŀ |                |           |              |            |                        |            |            |             |   |       |
|            |                 |            |      |        |    |      |   | L |                |           |              |            |                        |            |            |             |   |       |
|            |                 |            |      |        |    |      |   | L |                |           |              |            |                        |            |            |             |   |       |
| a w        | ER              | ТҮ         | U    |        | 0  | Р    | a |   | 2              | 3         | 4            | 5          | 6                      | 7          | 8          | 9           | 0 |       |
|            |                 |            |      | ÷      | 0  |      |   |   | 2              | -         | -            | _          | 6                      | -          | -          | 9           | _ |       |
| Q W<br>A S | E R<br>D F      | T Y<br>G H |      | I<br>K | OL | P    |   | 1 | 2              | 3         | 4            | _          | 6                      | 7          | -          | -           | _ | retur |
|            |                 |            | łJ   | ĸ      |    | retu |   |   | 2<br>/<br>undo | Ŀ         | -            | _          | 6)                     | -          | -          | -           | _ |       |

7. The next screen will ask you for an 'Apple ID Password'. The minimum password requirements are very similar to EQ's Password Policy. 8x characters or longer, at least 1x Uppercase character, at least 1x Numerical character and 1x Special character is recommended. Example: Qw3Rty4KeyB! Click 'Next'.

8. The next screen will ask you to setup 'Security Questions'. Make sure they are things you will remember. Image shows below an example of this. Again don't forget the answers if you used fake information (which is NOT advised). Click 'Next'.

| Pad ♥<br>C Back        | 9:40 am                                                                                          | Next          | iPad ♥<br><b>✓</b> Back |                                                          | Nex |
|------------------------|--------------------------------------------------------------------------------------------------|---------------|-------------------------|----------------------------------------------------------|-----|
|                        | Security Question                                                                                | SOS           |                         | Rescue Email                                             |     |
| Quest                  |                                                                                                  |               |                         | Ins@albacreeshs.eq.edu.au                                |     |
| Ques                   | school teacher?                                                                                  | te elementary | ADDate                  | your identity or reset a forgotten                       |     |
| Ansv                   | wer Mr Geoff Fraser                                                                              |               | password<br>This emai   | I.<br>I address will only be used for security purposes. |     |
| Ques                   | tion What is your dream job?                                                                     | <u> </u>      |                         |                                                          |     |
| Ansv                   | wer To work as a School Technician                                                               |               |                         |                                                          |     |
|                        |                                                                                                  | tboss?        |                         |                                                          |     |
| Quest                  | tion What was the first name of your first                                                       |               |                         |                                                          |     |
| Ansv                   |                                                                                                  |               |                         |                                                          |     |
| Ansv                   | wer Cory Young                                                                                   |               | Q W E                   | RTYUIOI                                                  | P   |
| Ansv                   | ver Cory Young<br>security questions are used to verify your identity wi                         | hen you make  |                         | R T Y U I O I<br>D F G H J K L                           | P   |
| Answ<br>These<br>chang | ever Cory Young<br>security quations are used to verify your identity we<br>get to your account. | fren you make |                         |                                                          |     |

- **9.** The next screen asks you for an email that can be used to recover your password if you were to misplace (Forget) your password. Click 'Next'.
- **10.** The next screen asks if you wish to receive Emailed updates from Apple about Apple related news, software updates and services. Your Choice here. Make a selection and Click 'Next'.

| <del></del><br>≎<br>Back | 9:41 am                        | 100% m | iPad ♥<br><b>〈</b> Back | 9142 am                                                                                                    |
|--------------------------|--------------------------------|--------|-------------------------|----------------------------------------------------------------------------------------------------|
|                          | Email Updates                  |        |                         | Terms and Conditions                                                                                                    |
| Email Up                 |                                |        |                         | Send by Email                                                                                                    |
| Stay up to<br>about prod | date with approximation Apple. | nation |                         | NPORTANT<br>Please read the following terms before using your /0.6 device. By using your /0.6 device,<br>you are agreening to be bound by the /0.3 Terms and Contilions. If you choose the use<br>/Doud or Game Certer, or both, you are agreeing to be bound by the respective (Doud<br>and Game Certer Terms and Contilions.                                                      |
|                          |                                |        |                         | A. iOS Terms and Conditions >                                                                                                    |
|                          |                                |        |                         | B. iCloud Terms and Conditions >                                                                                                    |
|                          |                                |        |                         | C. Game Center Terms and Conditions >                                                                                                    |
|                          |                                |        |                         | D. Privacy Policy >                                                                                                    |
|                          |                                |        |                         | PLEAST FRAD THIS SOFTWARE LICENES ADREEMENT ("LICENES") CAREFULLY<br>BEFORE USING YOUR IOS DEVICE OR DOWINLOADING THE SOFTWARE UPDATE<br>ACCOMPANYING THIS LICENSE. BY USING YOUR IOS DEVICE OD DOWINLOADING<br>A SOFTWARE UPDATE, AS APPLICABLE, YOU ARE AGREEING TO BE BOUND BY<br>THE TERINS OF THIS LICENSE.                                                                    |
|                          |                                |        |                         | IF YOU DO NOT AGREE TO THE TERMS OF THIS LICENSE, DO NOT USE THE IOS<br>DEVICE OR DOWNLOAD THE SOFTWARE HPARTE. BY OUT HAVE RECENTLY<br>PURCHASED AN IOS DEVICE AND YOU DO NOT AGREE TO THE TERMS OF THE<br>THE APPLE STORE OR ANTHONEYDE DISTRIBUTION WHERE YOU OFAMED IT<br>FOR A REFUND, SUBJECT TO APPLE S RETURN POLICY FOUND AT<br>INFD/WWW ADJIG convergibilities, Decisies/ |
|                          |                                |        |                         |                                                                                                    |
|                          |                                |        |                         |                                                                                                    |
|                          |                                |        |                         |                                                                                                    |
|                          |                                |        | Disagree                |                                                                                                    |
|                          |                                |        | Undagree                |                                                                                                    |

**11.** Finally you will be presented with the 'Apple Terms and Conditions' screen. Read through the agreement and click on 'Agree' at the bottom right of the screen if you agree. It will ask you a second time and then the setup is complete.

#### Setting up an Apple ID on an existing users iPad

This part of the guide assumes you have an iPad and have been using it.

**Warning:** Setting up an Apple ID this way will require you to provide credit card, gift card or gift certificate information. You will not be charged until you make a purchase, however this option may not be desired.

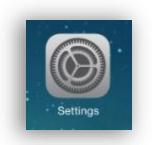

- 1. Click on the 'Settings Icon' shown above.
- 2. On the left hand side you will see a large number of option tabs. Scroll down until you see the option 'iTunes & App Store'. See image below, Left.

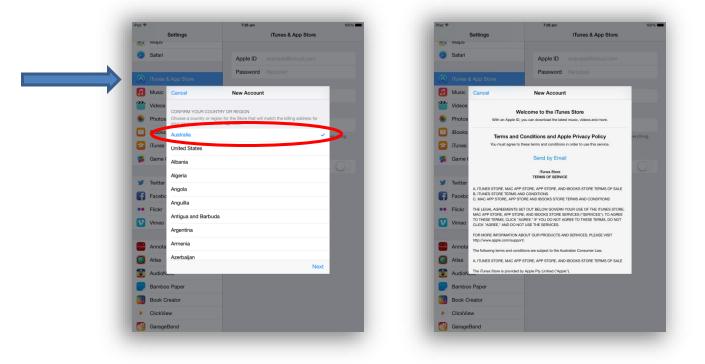

- 3. Select 'Australia'. Click 'Next'.
- 4. The next window you will see has a 'Terms and Conditions' screen. Read the 'Terms and Conditions' and scroll down to the bottom of the page to see the 'Next' button. Click 'Next'.
- 5. It will pop up with a dialog box asking if you 'Agree'. If you agree click the 'I Agree' Button.

**Note:** If you do not agree and click this option it will not allow you to proceed with signing up for an Apple ID. Please also be aware that Apple requires the end user to be 13+ in order to have an Apple ID legitimately.

6. After Agreeing you will be taken to a 'New Account' Screen. Fill out the details as accurately as you can. Click 'Next' at the bottom of the screen.

**Note:** If you use fake information you run the risk of not being able to recover your account if you lose your password. Whatever you put in these fields, make sure you remember!

| <b>\$</b> |                                      | 7:27 am                                                                                                    | 100%            | iPad 🕫                                |         |                                 | 7:27 am                                                                       | 10         |
|-----------|--------------------------------------|----------------------------------------------------------------------------------------------------|-----------------|---------------------------------------|---------|---------------------------------|-------------------------------------------------------------------------------|------------|
|           | Settings                             | iTunes & App S                                                                                                  | Store           |                                       |         | Settings                        | iTunes & App Store                                                            |            |
| wiaps     |                                      |                                                                                                    |                 | <b>86</b> 8                           | maps    |                                 |                                                                               |            |
| 🖌 Safari  |                                      | Apple ID example@icloud.                                                                                        | com             | 3                                     | Safari  |                                 | Apple ID example@icloud.com                                                   |            |
|           |                                      | Password Required                                                                                               |                 |                                       |         |                                 | Password Required                                                             |            |
| Tunes     | & App Store                          |                                                                                                    |                 | e e e e e e e e e e e e e e e e e e e |         | & App Store                     |                                                                               |            |
| Music     | Cancel                               | New Account                                                                                                    |                 |                                       | Music   | Cancel                          | New Account                                                                   |            |
| Videos    |                                      |                                                                                                    |                 |                                       | Videos  | DATE OF CHILD                   |                                                                               |            |
| Photos    | APPLE TO AND PA                      | email@example.com                                                                                               |                 |                                       | Philos  | Day Day                         |                                                                               |            |
| j i ooks  |                                      |                                                                                                    |                 |                                       | Books   | Month Month                     |                                                                               |            |
| Tunes     | 1110 111 00 900 1                    |                                                                                                    | veryn ng        |                                       | Tunes   | Year Year                       |                                                                               | recting    |
| Gime      | Password                             | Password                                                                                                    |                 |                                       | Game    |                                 |                                                                               |            |
|           | Verify                               | Retype your password                                                                                            |                 |                                       |         | WOULD YOU LIKE TO RECEI         |                                                                               | $\bigcirc$ |
| Twitter   | Passwork must b<br>letter, and a low | e at least 8 characters, including a number, an upper<br>se lotter, Don't use spaces, the same risk upper 3 tir | ase<br>mes in a |                                       | Twitter | New releases and additions to   | the iTunes Store.                                                             |            |
|           | row, your Apple ID                   | , or a password you to used in the last year.                                                                   | inos in a       |                                       |         | Subscribe                       |                                                                               | 2          |
| Facebo    | SECURITY INFO                        |                                                                                                    |                 |                                       | Facebo  | News, special offers and info t | irom Apple.                                                                   |            |
| Flickr    |                                      | n, these questions will help us verify your identity in th                                                      | te future.      | ••                                    | Flickr  | Subscribe                       | •                                                                             |            |
| Vimeo     | Question                             | Choose                                                                                                    | >               | •                                     | Vimeo   |                                 |                                                                               |            |
|           | Answer                               | Answer                                                                                                    |                 |                                       |         | Apple uses indus<br>confidentia | stry-standard encryption to protect the<br>lity of your personal information. |            |
| Annota    | Question                             | Choose                                                                                                    | >               |                                       | Annota  |                                 |                                                                               |            |
| Atlas     | Answer                               | Answer                                                                                                    |                 | 3                                     | Atlas   |                                 | Back Next                                                                     |            |
| AudioN    | lucoussilan                          | Chapte                                                                                                    |                 |                                       | AudioN  | lo.c.                           |                                                                               |            |
| Bambo     | o Paper                              |                                                                                                    |                 |                                       | Bambo   | o Paper                         |                                                                               |            |
| Book (    | Creator                              |                                                                                                    |                 |                                       | Book C  | Creator                         |                                                                               |            |
| ClickVi   | ew                                   |                                                                                                    |                 |                                       | ClickVi | ew                              |                                                                               |            |
|           |                                      |                                                                                                    |                 |                                       |         | Band                            |                                                                               |            |

7. The last screen will ask you for billing information. Obviously the safer option would always be to have an 'iTunes Gift Card' at this point. Click 'Next'.

**Warning:** If you do choose to put in credit card information you understand that it is at the end users risk and the school will not be held responsible for a student's purchases.

|             |          | Settings           |                | iTunes & App Store                   |            |
|-------------|----------|--------------------|----------------|--------------------------------------|------------|
| <b>3</b> 35 | waps     |                    |                |                                      |            |
| 0           | Safari   |                    | Apple ID       |                                      |            |
|             |          |                    | Password       |                                      |            |
|             |          |                    |                |                                      |            |
| ٦           | Music    | Cancel             | New Accou      | nt                                   |            |
| »»»         | Videos   | BILLING INFORMA    |                |                                      |            |
|             | Photos   | To create an Apple |                | card, gift card, or gift certificate |            |
|             | iBook    | PAYMENT METHO      |                |                                      | verything  |
| 8           | iTunes   | Visa               |                |                                      |            |
| 5           | Game (   | MasterCard         |                |                                      |            |
|             |          | Amex               |                |                                      | $\bigcirc$ |
| y           | Twitter  |                    |                |                                      |            |
| f           | Facebo   | PAYMENT CARD       |                |                                      |            |
| ••          | Flickr   | Card Number        | Required       |                                      |            |
| V           | Vimeo    | Security Code      | Required       |                                      |            |
|             |          | EXPIRATION DATE    |                |                                      |            |
|             | Annota   | Month              | Select a month |                                      |            |
| 0           | Atlas    | Year               | Select a year  |                                      |            |
| T           | AudioN   |                    | ,              |                                      |            |
|             | Bambo    | o Paper            |                |                                      |            |
|             | Book C   | reator             |                |                                      |            |
| ▶           | ClickVie | w                  |                |                                      |            |
| 64          | Garage   | Band               |                |                                      |            |

8. Congratulations you have set up an 'Apple ID'

#### Setting up an Apple ID on Apple's Website

Setting up an 'Apple ID' on Apple's Website is probably the best option for Parents, Staff & Students. The process is 3 steps and does **NOT** require billing information. The address below is the starting point for this section.

## https://appleid.apple.com/

 Click on the above link if you have this option on your device. If you have a printed copy you will need to type in the above address into the 'Address Bar' of your favourite 'Web Browser'.

**Example:** Apple *Safari* Mozilla *FireFox* Google *Chrome* Microsoft *Internet Explorer* 

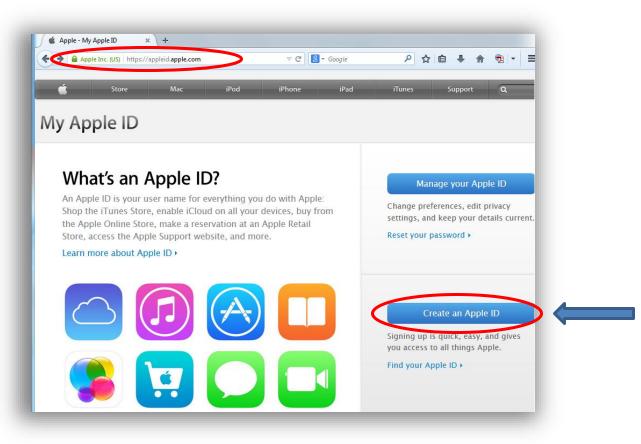

- 2. Click on the blue button 'Create an Apple ID'.
- **3.** You will be taken to a new page that is asking for specific 'User information'. The first field is asking for you to put in your email address. Image Below.

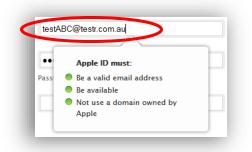

**4.** Next fields are requiring you to enter a 'valid password' to use for this account. Please note the password requirements for this field in the image below.

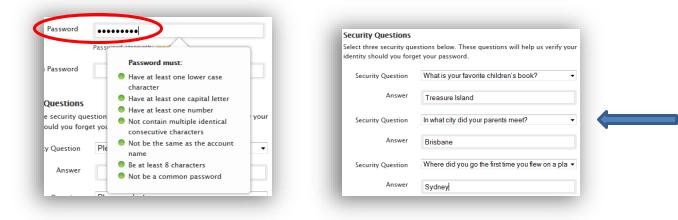

- The next fields are the 'Security Questions'. Select from the drop downs and pick questions that you <u>will remember</u>. These are the questions you will be asked if you forget your password. Shown in image above (right).
- 6. Put in your 'Date of Birth'.

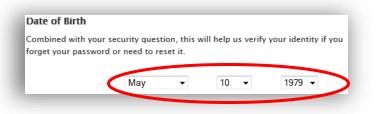

7. Enter in your 'Rescue Email' if you have one.

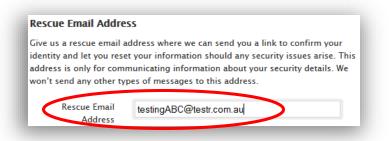

8. Enter your 'Mailing Address' details.

| Please enter your mailin | ng address.                    |   |
|--------------------------|--------------------------------|---|
| Country/Region           | Australia                      | • |
| Company/Institution      | Albany Creek State High School |   |
| Address Line 1           | Albany Forest Drive            |   |
| Address Line 2           | Optional                       |   |
| Address Line 3           | Optional                       |   |
| Town/City                | Albany Creek                   |   |
| State/Province           | Queensland                     |   |
| Postal Code              | 4035                           |   |

**9.** Select your '**Preferred Language**' and click the *optional* 2 check boxes to get extra information from Apple. See Image below.

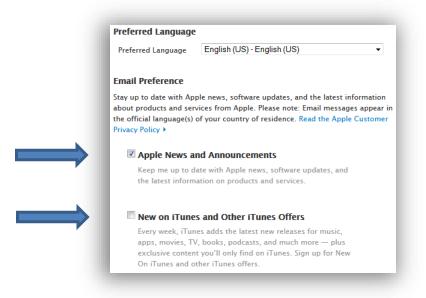

10. Type in the characters represented in the image to verify you are a 'Real User'.

| J BG7<br>J9BG7<br>Letters de not case sensitive. | <ul> <li>Try a different image</li> <li>Vision Impaired</li> </ul> |
|--------------------------------------------------|--------------------------------------------------------------------|
|                                                  | Cancel Create Apple ID                                             |

11. Click the 'Create Apple ID'.

| /ly Apple ID                                                                                                    |                                                                                                    |
|----------------------------------------------------------------------------------------------------|----------------------------------------------------------------------------------------------------|
| Create an Apple ID.                                                                                                    | Verify your email address.<br>Your Apple ID has been created. Before you can use it, we need to                                       |
| An Apple ID is your user name for<br>everything you do with Apple: Shop the<br>iTunes Store, enable iCloud on all your         | make sure that testingABC@testr.com.au belongs to you.                                                                                |
| devices, buy from the Apple Online Store,<br>make a reservation at an Apple Retail<br>Store, access the Apple Support website, | Check your email and look for a verification email from Apple. Click<br>on the Verify Now link and sign in with your new Apple ID and |
| and more.<br>Read the Apple Customer Privacy Policy •                                                                          | password.                                                                                                    |

- **12.** The final Page will advise you that you now have an '**Apple ID**' but that you will need to '**Verify**' the account by clicking a link sent to you at your nominated email address.
- **13.** Congratulations you now have an 'Apple ID'.

#### Summary

Apple ID's are provided by Apple. The school is in no way are responsible for the use or miss-use of the Apple ID's. Should you have an issue with your Apple ID you are able to contact Apple via email or phone to get the issue resolved.

If you believe there are any misleading steps or errors within this document please send an email to the technicians.